## 【iOS版】Anywhere L2 継続課金操作マニュアル(1.0.0版)

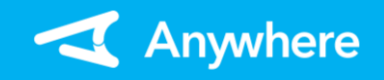

## 売上 ※お使いのアプリバージョンによって、画面表示や一部文言が異なる場合があります

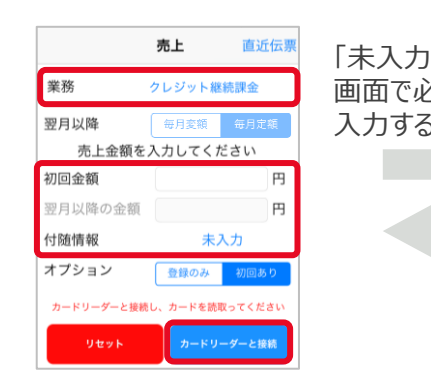

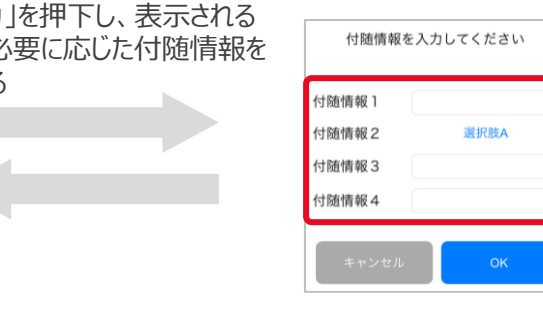

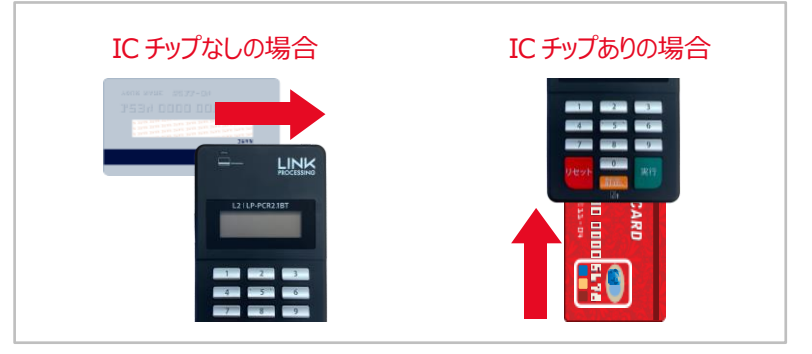

➁カードリーダー液晶に「カードを読み取ってください」と出力されたら、 カードリーダーでカードを読み取る

- ①メニューから「売上」を選択し、業務に「クレジット 継続課金」を選択する 以下の項目を入力し、「カードリーダーと接続」を 押下する
- 初回売上有の場合「初回金額」 ※入力可能金額は「9,999,999円」まで
- 付随情報

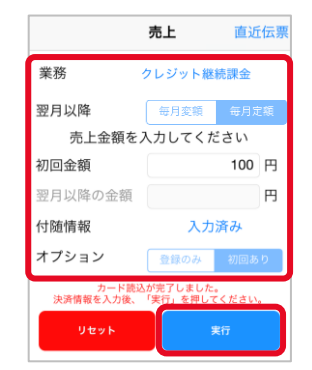

③内容を確認の上、「実行」を 押下する ※初回売上無の場合、 ⑥の画面に遷移します

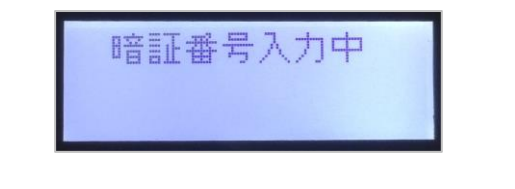

④ICカードの場合のみ、カード リーダー液晶に「暗証番号 入力中」と出力されたら、 お客様に暗証番号を入力し て頂き、 「実行」ボタンを 押下して頂く

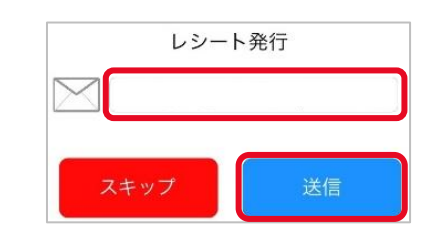

⑤Eメールレシートをご利用の場合、 レシート送付先メールアドレスを 入力し、「送信」を押下する プリンターをご利用の場合、レシート が印刷される ※「スキップ」押下でレシート発行の スキップが可能

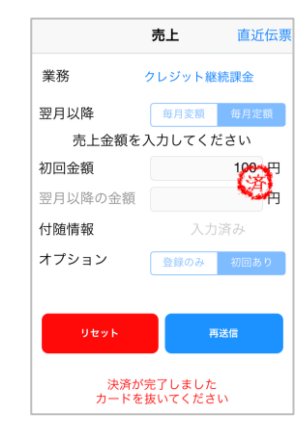

⑥決済完了 レシートを再送信または 再印刷する場合は「再送信 (または再印字)」を押下 する 「リセット」を押下すると①に 戻る

**1**

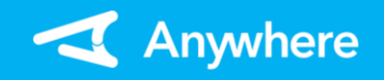

③内容を確認の上、「実行」を

押下する

取消・返品

※本機能で取消可能な内容は初回売上のみとなります ※カード登録内容の取消はご契約の決済代行会社へご連絡ください

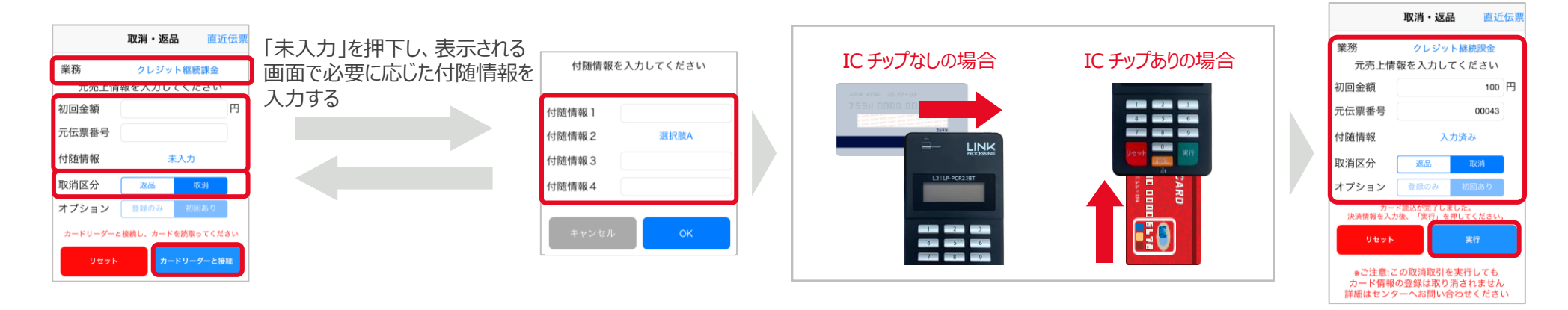

①メニューから「取消・返品」を選択し、業務に「クレ ジット継続課金」を選択し、初回決済金額/元 伝票番号/必要に応じて付随情報を入力する 取消区分(※)を選択し、「カードリーダーと 接続」を押下する ※取消⇒当日の取引

返品⇒前日以前の取引

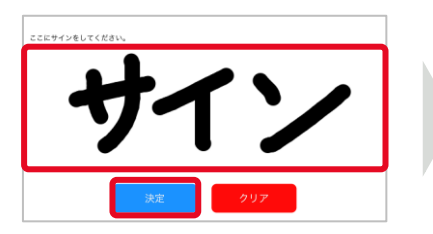

④Eメールレシートをご利用の場合、 電子サインを行う画面が出力される お客様にサインを頂き「決定」を 押下する

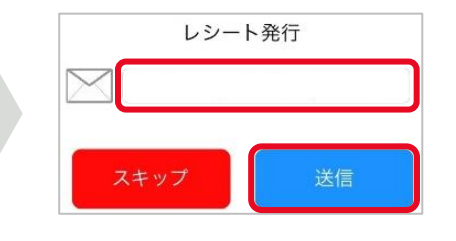

⑤Eメールレシートをご利用の場合、 レシート送付先メールアドレスを 入力し、「送信」を押下する プリンターをご利用の場合、レシート が印刷される ※「スキップ」押下でレシート発行の スキップが可能

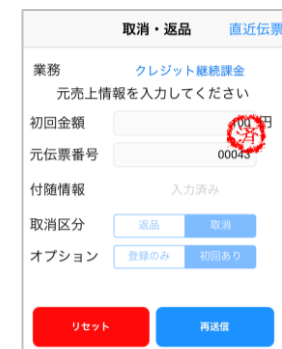

⑥取消完了 レシートを再送信または 再印刷する場合は「再送信 (または再印字)」を押下 する

## 困ったときは

➁カードリーダー液晶に「カードを読み取ってください」と 出力されたら、カードリーダーでカードを読み取る

> リンク・プロセシング ホームページ「よくあるご質問」 https://faq.linkprocessing.co.jp/

リンク・プロセシング ホームページ「端末操作マニュアル」 https://www.linkprocessing.co.jp/resources/

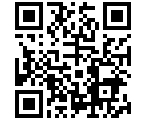

リンク・プロセシング サービスデスク(24時間365日営業) フリーダイヤル 0120-964-036 TIDおよび(表示されていれば)エラーコードをご用意頂くと ご案内がスムーズです

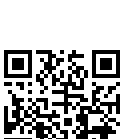